## **OverDrive**

OverDrive offers audiobooks and eBooks to library patrons that can be used on your computer and mobile devices. You can take out up to 10 books at a time and have 10 titles on hold. The books automatically delete themselves when their due date is up so you don't have to worry about late fees!

### Software & Devices

OverDrive offers you the ability to stream or download the books you borrow. Streaming will be done in the web browser but to download the eBooks and audiobooks, you will need certain programs and apps.

#### **On your computer**

#### **On your mobile device**

• audiobooks and eBooks

- audiobooks work on the OverDrive desktop app.
- eBooks work on Adobe Digital Editions.
- work on the Libby app. • Download it for free from the Android, Windows, or Apple app store.

Make sure to keep your Adobe Digital Editions program up to date. If you want to download a book from your account onto your eReader device, you need to authorize Adobe Digital Editions with an Adobe ID. This can be done under the "Help" menu located on the top left.

The OverDrive desktop app and Adobe Digital Editions program are free and safe downloads that you can download from the OverDrive website or Adobe website.

## Supported Devices

The Libby app is available for download on Android, Apple and Windows devices.

The OverDrive app is built into the KOBO Aura One eReader.

### My Account

#### On your computer:

- 1. Select "**Account**" or the book icon on the top right.
- 2. Enter your library barcode and pin and select "**Sign In**."
- 3. Your main account page is your current loans page.
- 4. Use the menu on the left to see what holds, lists and settings are attached to your account.
- 5. Select "**Settings**" to change the loan periods you want. You can have up to 21 days for each book.

#### On your mobile app:

- 1. Launch the Libby app and select "**Find My Library**"
- 2. If the library that comes up isn't "**TRAC Consortium**" then tap "**Search Libraries**" on the bottom left and type in "**TRAC**." Select the TRAC Consortium as your library.
- 3. Look on the right of the top dark blue bar under the TRAC logo, find "**Add Your Card**."
- 4. Enter your library barcode and pin information
- 5. From now on, you can access your account by tapping "**Shelf**" on the bottom toolbar. You can also switch between library cards and libraries by tapping the menu icon on the top right which displays the side menu and choosing "**Library Cards**"

### Browse & Search

#### On your computer:

- Select "**Search**" on the upper right to run a basic of advanced search
- Browse the lists on the homepage
- Select "**Subjects**" or "**Collections**" from the top left.

#### On your mobile app:

- Select "**Search**" on the top left to run a basic search
- Tap the + button to apply filters to your results
- Browse the lists and collections on the home page

### Borrow & Use

To borrow on your computer, go to the TRAC OverDrive website and login. To borrow on your app, open the OverDrive mobile app, go to the bookshelf and select "**+ Add a title**" and login. Find the book you want to borrow and select "**Borrow**" below the book cover. On the single book page, select the blue "**Borrow**" button beside the book cover. Once borrowed, go to your account by selecting the book icon on the top left.

#### To download and use an eBook on your computer:

- 1. Open Adobe Digital Editions and make sure it is authorized with an Adobe ID.
- 2. Go to your OverDrive account on the website.
- 3. Select the blue "**Download**" button beside the book cover.
- 4. Select "**File**" and "**Add to Library**."
- 5. Select the downloaded eBook and select "**Open.**"

#### To download and use an audiobook on your computer:

- 1. Go to your OverDrive account.
- 2. Select the blue "**Download**" button beside the book cover.
- Open OverDrive desktop app.
- 4. Select "**File**" and "**Open.**"
- 5. Highlight the downloaded audiobook and select "**Open.**"
- 6. Choose which parts/chapters you want to download.

#### To download and use eBooks and audiobooks on mobile device:

- 1. Select "**Borrow**" for the item you want to borrow from your library catalogue
- 2. Tap "**Shelf**" on the bottom toolbar
- 3. The title will be there. You can have the book download or stream by selecting the small circular icon underneath the title

# Questions?

Look at the help pages on the OverDrive and Adobe Digital Editions websites.

## No late fees! Tons of books!

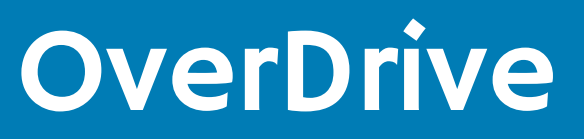

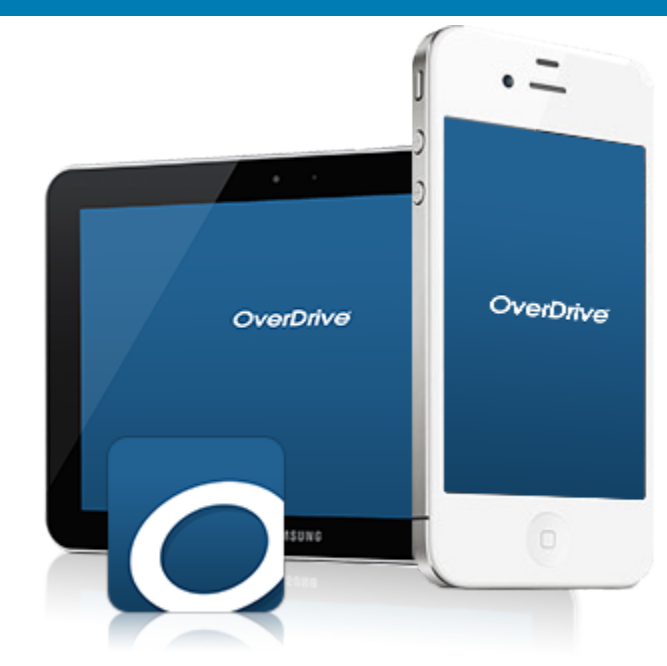

# Downloadable eBooks & audiobooks!

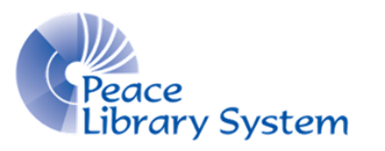

**[P](http://4la.co/1DYHAY)eace Library System** [8](http://4la.co/1DYHAY)301 - 110 Street Grande Prairie, Alberta T8W 6T2 780-538-4656 [www.peacelibrarysystem.ab.ca](http://4la.co/1DYHAY)